# NOĆ MUZEJA 2014 **UPUTE ZA PRIJAVU**

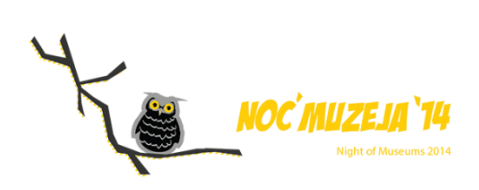

# SADRŽAJ

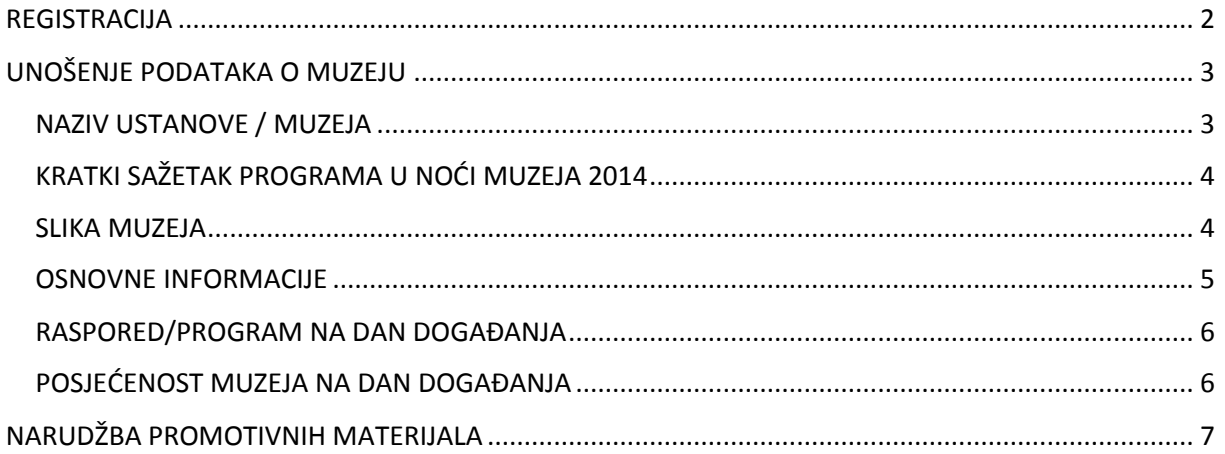

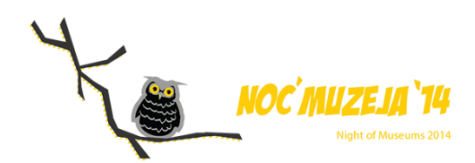

### <span id="page-2-0"></span>REGISTRACIJA

Kako bi ste se kao korisnik registrirali za "Noć Muzeja 2014" potrebno je, koristeći web preglednik, otići na adresu [www.nocmuzeja.hr/registracija.](http://www.nocmuzeja.hr/registracija)

Na toj web adresi prikazati će se sljedeće

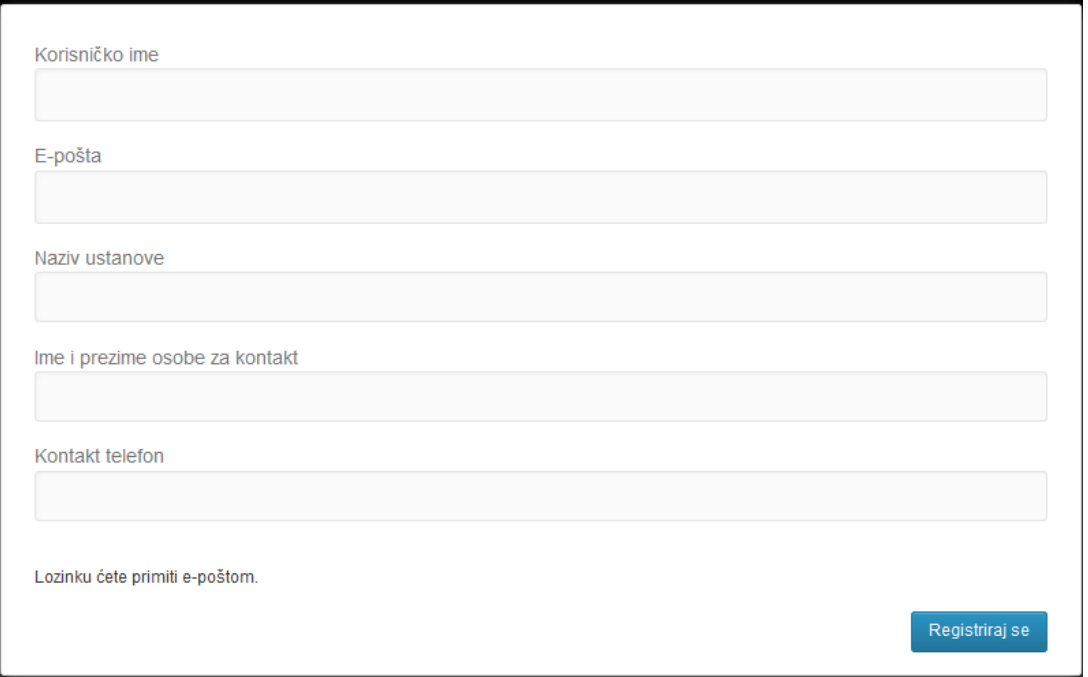

U polje 'Korisničko ime' potrebno je unijeti korisničko ime sa kojim će te se ubuduće spajati za unošenje i izmjene informacija o Vašem muzeju. Preporučeno je unijeti korisničko ime bez razmaka (npr. umjesto Ime Muzeja preporučeno je ImeMuzeja).

U polje 'E-pošta' potrebno je unijeti adresu e-pošte na koji će stići početna lozinka koja se automatski generira.

U polje 'Naziv ustanove' potrebno je unijeti naziv vaše ustanove / muzeja.

U polje 'Ime i prezime osobe za kontakt' potrebno je unijeti ime i prezime osobe zadužene za unošenje i točnost podataka o ustanovi / muzeju.

U polje 'Kontakt telefon' potrebno je unijeti broj telefona ili mobitela osobe zadužene za unošenje i točnost podataka o ustanovi / muzeju.

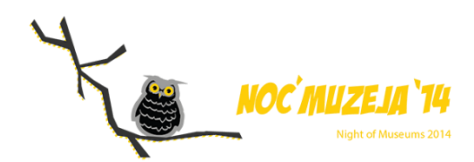

## <span id="page-3-0"></span>UNOŠENJE PODATAKA O MUZEJU

Nakon što ste preuzeli lozinku posjetite [www.nocmuzeja.hr/prijava](http://www.nocmuzeja.hr/prijava) te unesite Vaše korisničko ime i lozinku. Sa tim korisničkim imenom i lozinkom možete vršiti izmjene podataka o Vašem muzeju u bilo koje vrijeme. Nije potrebno unijeti sve podatke odjednom već je moguće to učiniti u više navrata.

Prikazati će Vam se ekran koji izgleda ovako:

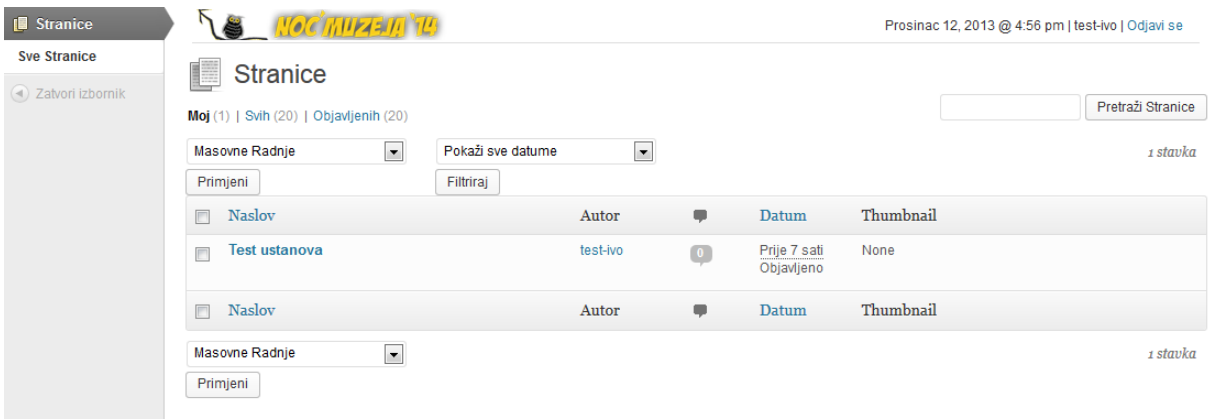

Tu se nalazi profil Vaše ustanove / muzeja. Naziv odgovara nazivu koji ste unijeli prilikom registracije. Da biste započeli sa unošenjem podataka o Vašoj ustanovi / muzeju potrebno je kliknuti na sam naziv (u ovom primjeru 'Test ustanova'). Nakon što ste kliknuli na naziv otvara se novi ekran.

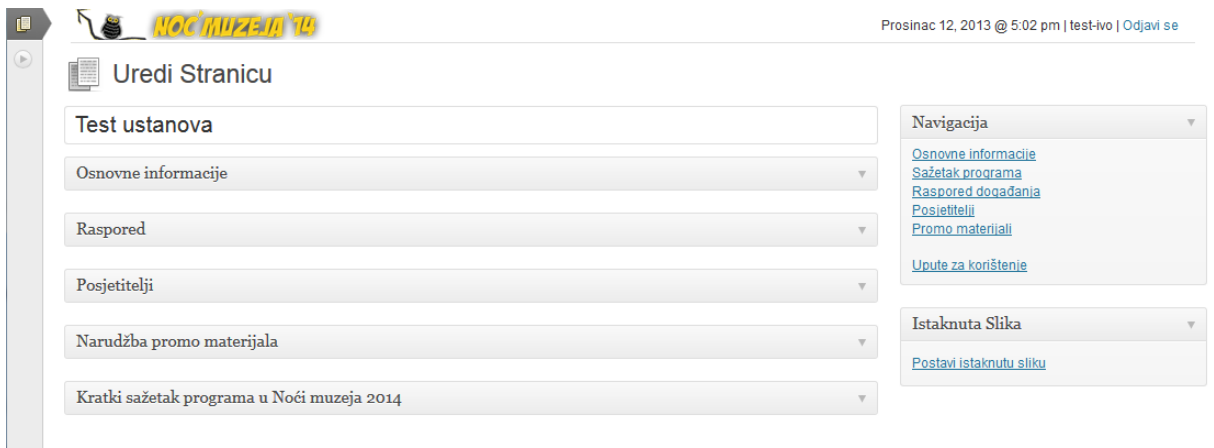

Koristeći navigaciju sa desne strane otvarate grupe polja za unos (isto možete postići i klikom na naziv grupe u središtu stranice).

#### <span id="page-3-1"></span>NAZIV USTANOVE / MUZEJA

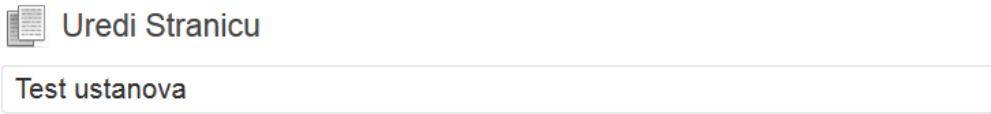

Ukoliko ste greškom unijeli pogrešan naziv prilikom registracije možete ga izmijeniti unošenjem ispravnog.

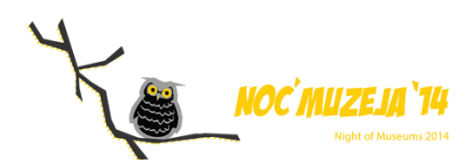

#### <span id="page-4-0"></span>KRATKI SAŽETAK PROGRAMA U NOĆI MUZEJA 2014

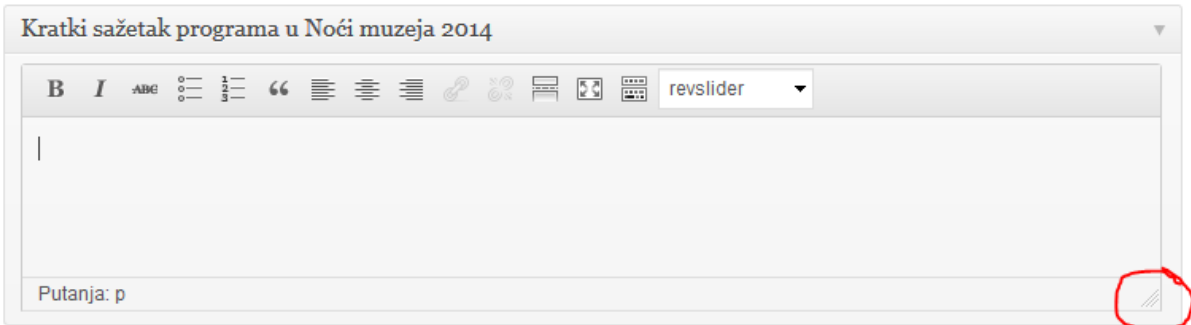

U tekstualno potrebno je unijeti kratki sažetak programa koji će ustanova / muzej imati u Noći muzeja 2014. Ukoliko Vam je polje za unos teksta nedovoljno veliko možete ga povećati tako da postavite pokazivač na označeno mjesto na slici, te razvučete polje prema dolje (kliknete lijevom tipkom miša na označeno mjesto i držite je pritisnutu dok povlačite prema dolje).

#### <span id="page-4-1"></span>SLIKA MUZEJA

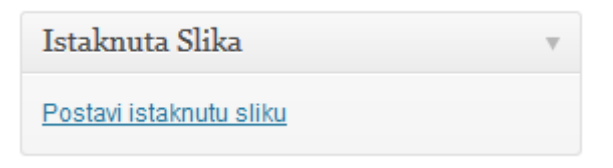

Sa desne strane nalazi se polje "Istaknuta slika". Potrebno je kliknuti na "Postavi istaknutu sliku" te izabrati fotografiju koja će predstavljati muzej. Obratite pozornost na kvalitetu fotografije.

Ukoliko kasnije želite promijeniti fotografiju to možete učiniti odabirom opcije "Ukloni istaknutu sliku". Ta je opcija vidljiva jedino kada istaknuta slika već postoji.

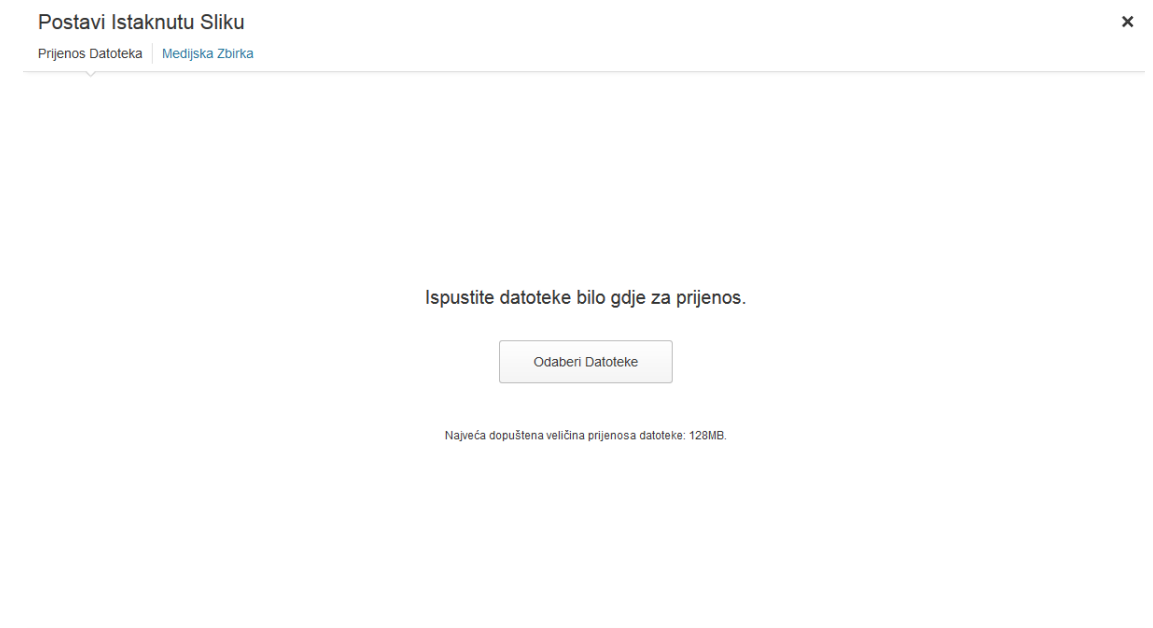

Postavi istaknutu sl

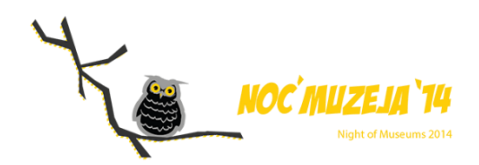

Za postavljanje fotografije imate na raspolaganju dvije opcije. Ili kliknite na "Odaberi datoteke" te odaberite fotografiju koju želite postaviti ili odvucite fotografiju iz datoteke direktno na bijelu površinu u web pregledniku. Nakon toga otvara se sljedeći ekran na kojemu se vrši slanje fotografije. Jednom kada u gornjem desnom kutu fotografije vidite kvačicu možete odabrati "Postavi istaknutu sliku" nakon čega ćete biti vraćeni na prethodni ekran.

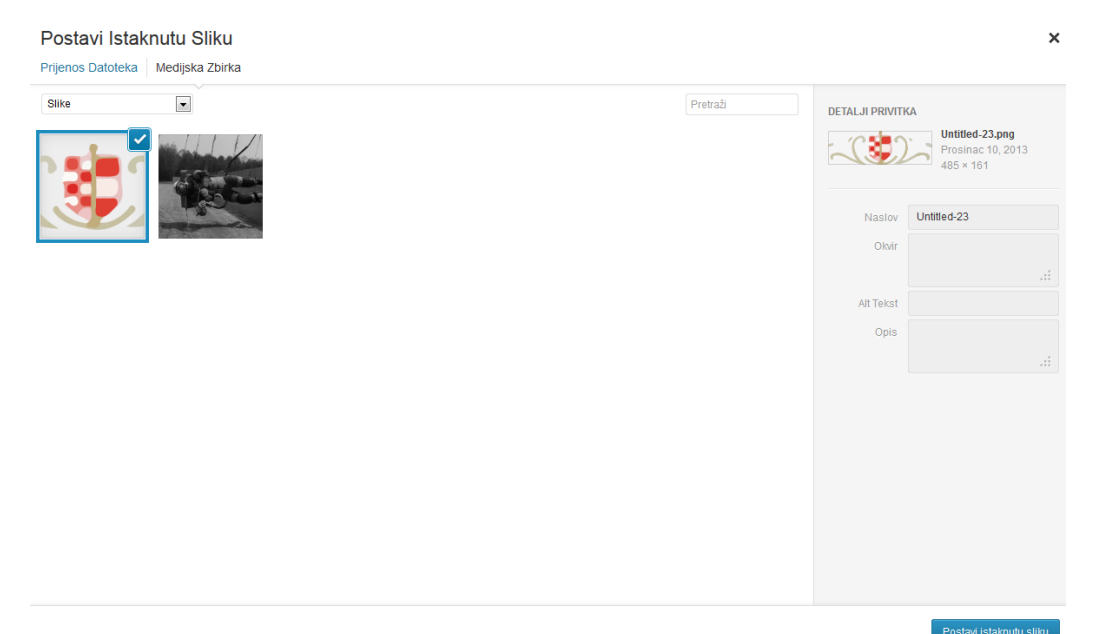

#### <span id="page-5-0"></span>OSNOVNE INFORMACIJE

Na slici možete vidjeti izgled polja u grupi "Osnovne informacije", te upute koji podatak unijeti u koje polje.

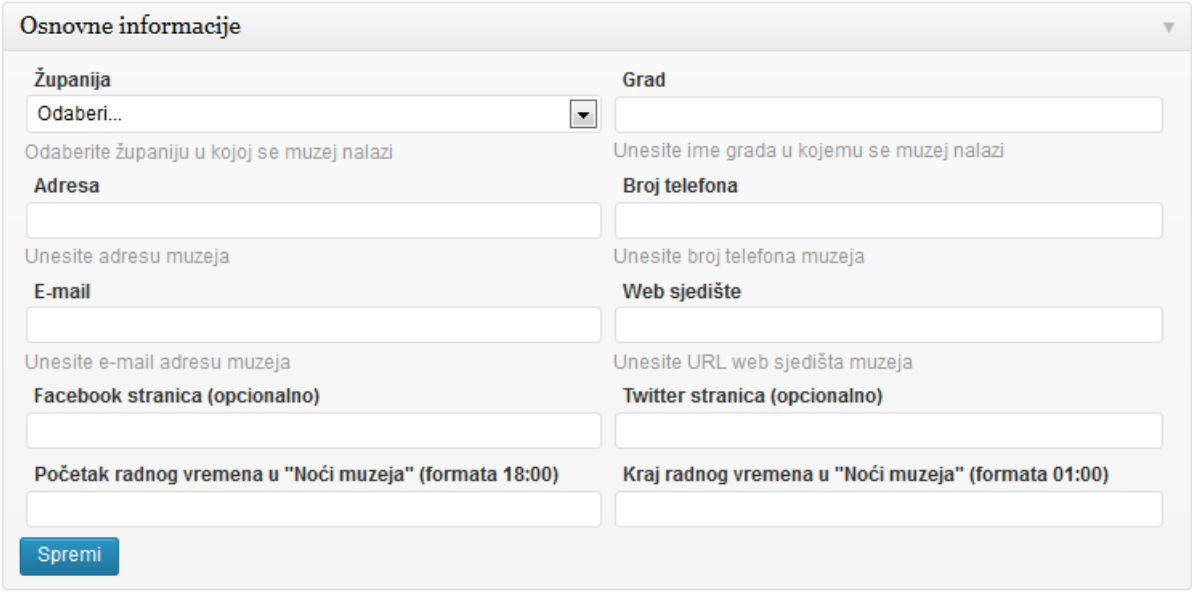

Vrijeme je preporučeno upisivati u formatu 24 sata (HH:mm).

Nakon unosa svih ili samo nekih osnovnih informacija potrebno je kliknuti na gumb "Spremi". Podatke je moguće spremiti u bilo kojem trenutku, neovisno o broju popunjenih polja.

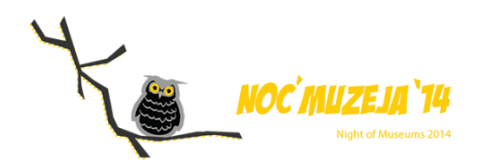

#### <span id="page-6-0"></span>RASPORED/PROGRAM NA DAN DOGAĐANJA

Nakon što ste ispunili osnovne informacije potrebno je ispuniti program / raspored Vašega muzeja u "Noći muzeja 2014".

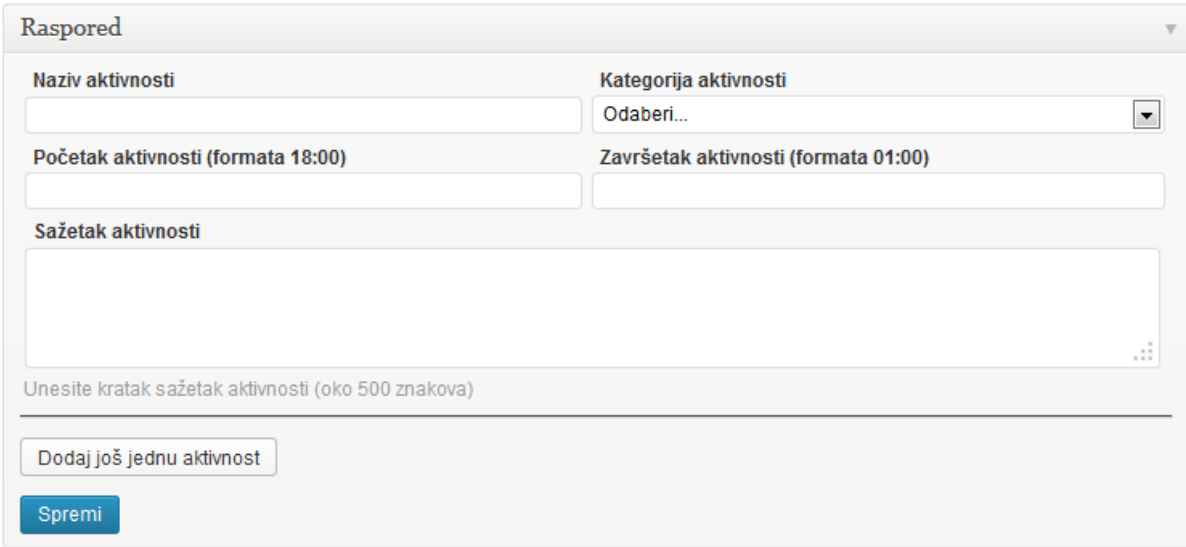

Svaka stavka programa, tj. svaka aktivnost, mora imati svoj naziv, kategoriju, sažetak te vremenski interval u kojemu se odvija.

Ukoliko imate više od jedne aktivnosti kliknite na gumb "Dodaj još jednu aktivnost" onoliko puta koliko imate aktivnosti. Nova polja pojaviti će se ispod crne crte.

Nakon unošenja jedne, više ili svih aktivnosti potrebno je kliknuti na gumb "Spremi".

#### <span id="page-6-1"></span>POSJEĆENOST MUZEJA NA DAN DOGAĐANJA

Podatke o posjetiteljima unositi ćete na sam dan "Noći muzeja 2014" u 4 navrata. Polja za unos nalaze se nakon polja sa rasporedom aktivnosti.

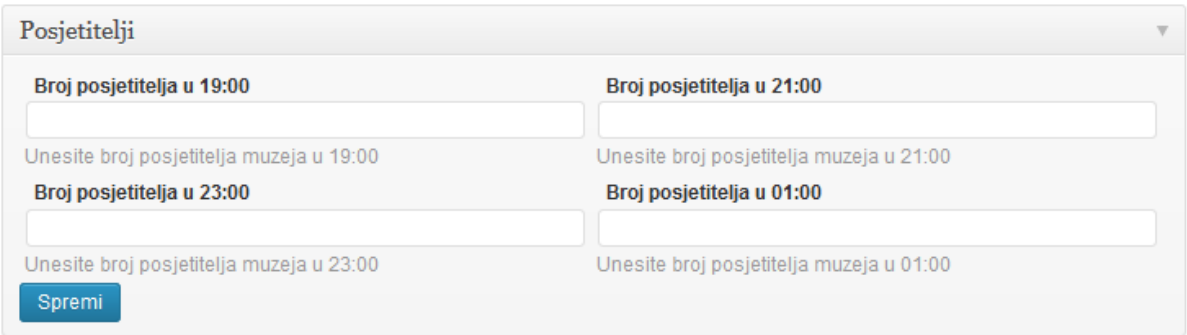

Broj posjetitelja trebati će unijeti u 19:00, 21:00, 23:00 te u 01:00 sati na dan događanja.

Nakon svakog unosa broja posjetitelja potrebno je kliknuti na gumb "Spremi".

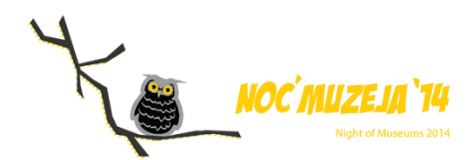

# <span id="page-7-0"></span>NARUDŽBA PROMOTIVNIH MATERIJALA

Ukoliko želite naručiti promotivne materijale za Vaš muzej to možete učiniti popunjavanjem formulara za narudžbu. Formular se nalazi na istoj lokaciji gdje i ostale informacije o muzeju, na adresi [www.nocmuzeja.hr/prijava](http://www.nocmuzeja.hr/prijava). Pristup ostvarujete koristeći podatke dobivene pri registraciji.

Prvo je potrebno popunjavanjem kontakt podataka koji se sastoje od naziva ustanove, adrese ustanove, OIB-a ustanove, odgovorne osobe, te kontakt informacija.

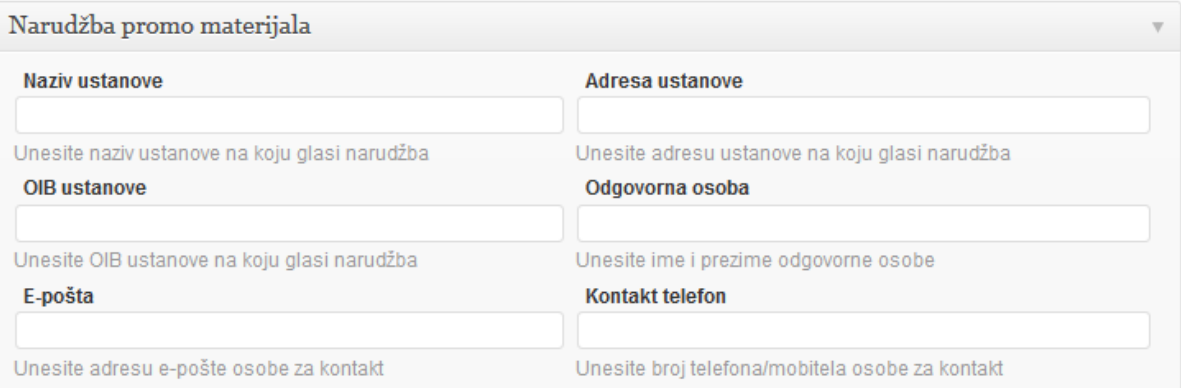

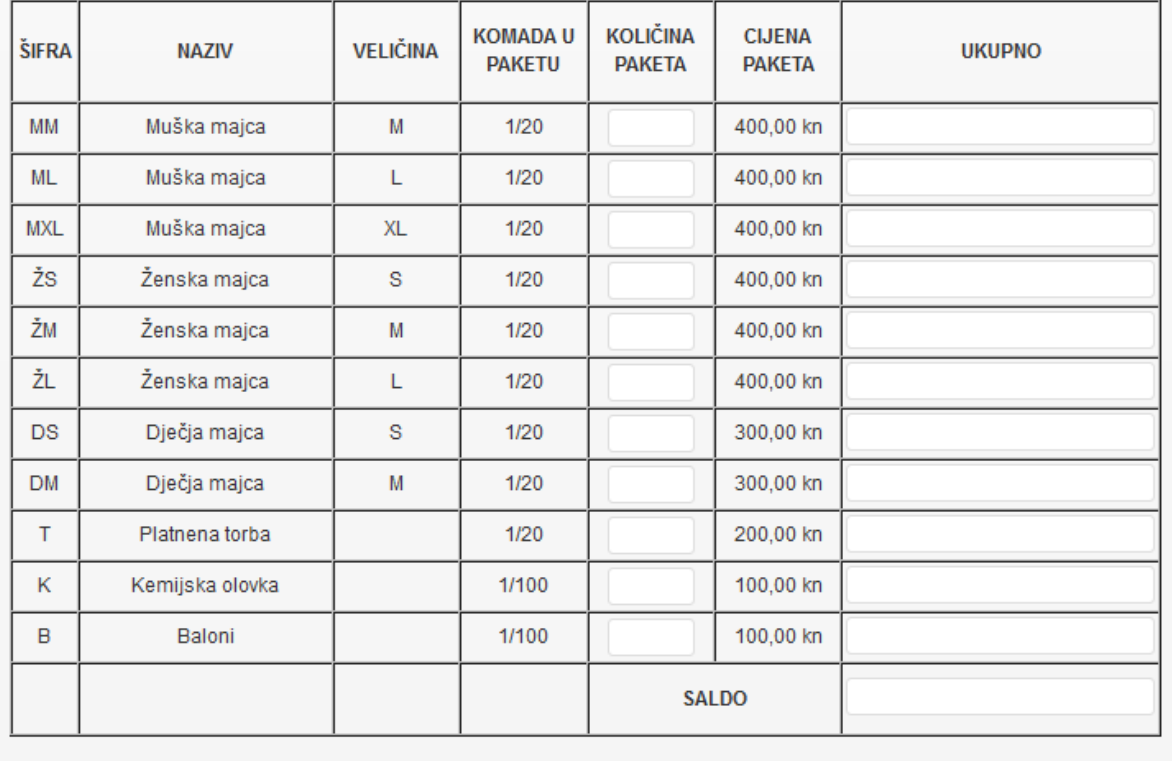

Spremi

Pošalji narudžbu

Tada pristupate izboru promotivnih materijala. Cijena svakog paketa je navedena u stupcu CIJENA PAKETA, a broj komada u svakom paketu u stupcu KOMADA U PAKETU.

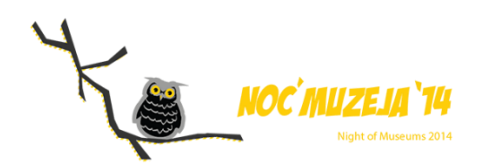

Npr. paket muških majica veličine M ima 20 majica. Cijena tog paketa od 20 majica je 400,00 kn. Paket kemijskih olovaka ima 100 komada kemijskih olovaka, a cijena jednog paketa je 100,00 kn. Nije moguće naručivati manje količine od onih propisanih paketima.

Nakon što ste se odlučili koje pakete želite u stupac KOLIČINA PAKETA unosite broj paketa koji želite naručiti.

Nakon što ste unijeli sve potrebne podatke možete odabrati "Spremi" što će pohraniti podatke, ali neće poslati narudžbu, ili "Pošalji narudžbu" čime ćete potvrditi narudžbu. Kopija narudžbenice biti će poslana na adresu e-pošte osobe za kontakt.